## **Руководство по эксплуатации**

# *Microinvest* **Order Assistant**

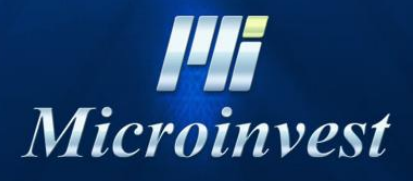

2018

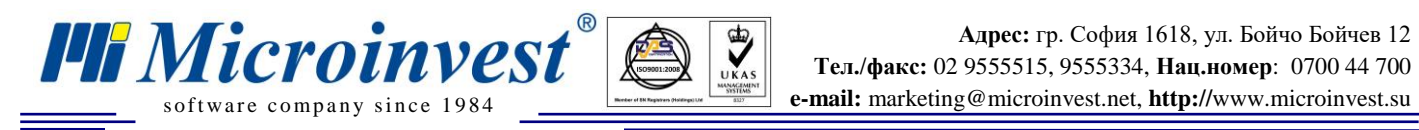

## СОДЕРЖАНИЕ

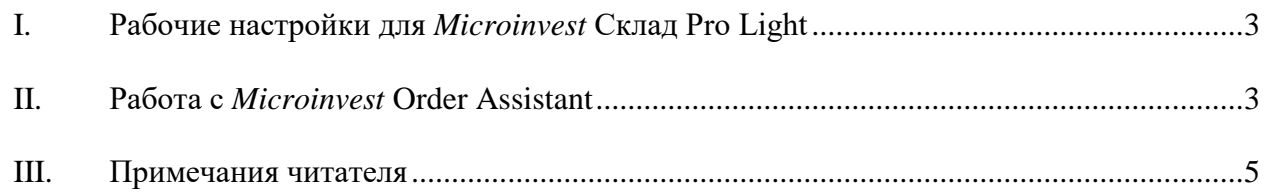

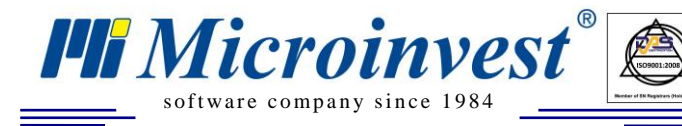

### **I. Рабочие настройки для** *Microinvest* **Склад Pro Light**

 $\sum_{\text{UKAS}}$ 

<span id="page-2-0"></span>1. Запустите *Microinvest Склад Pro Light*. Откройте окно **Настройки/Торговое оборудование**.

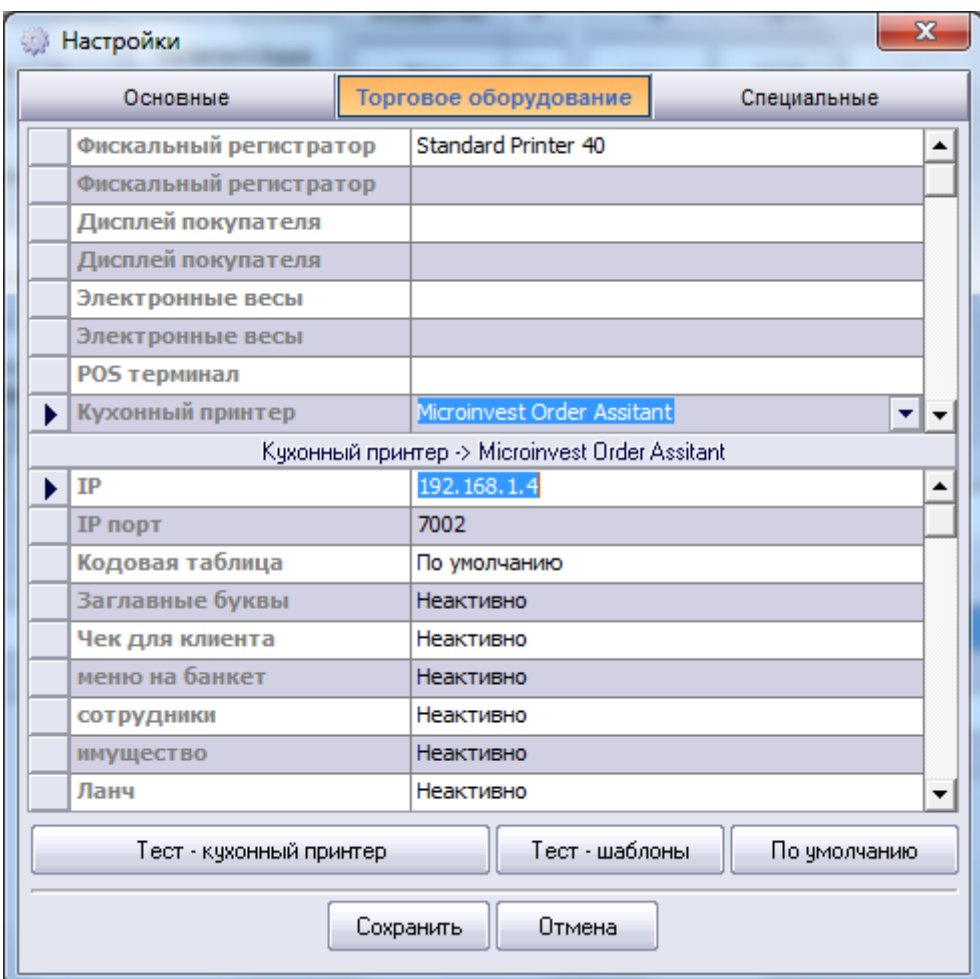

2. В поле **Принтер повара** выберите *Microinvest* **Order Assistant**.

- 3. В поле IP задайте IP адрес компьютера или планшетного ноутбука, на котором находится *Microinvest* **Order Assistant**.
- 4. Включите настройку **Чек для клиента**, а группы товаров, шаблоны и другие реквизиты задаются тем же способом, как и для принтера повара.

#### **II. Работа с** *Microinvest* **Order Assistant**

<span id="page-2-1"></span>Запустите приложение вместе с *Microinvest Склад Pro Light – Ресторан*. При промежуточном чеке информация автоматически пересылается в устройство, на котором

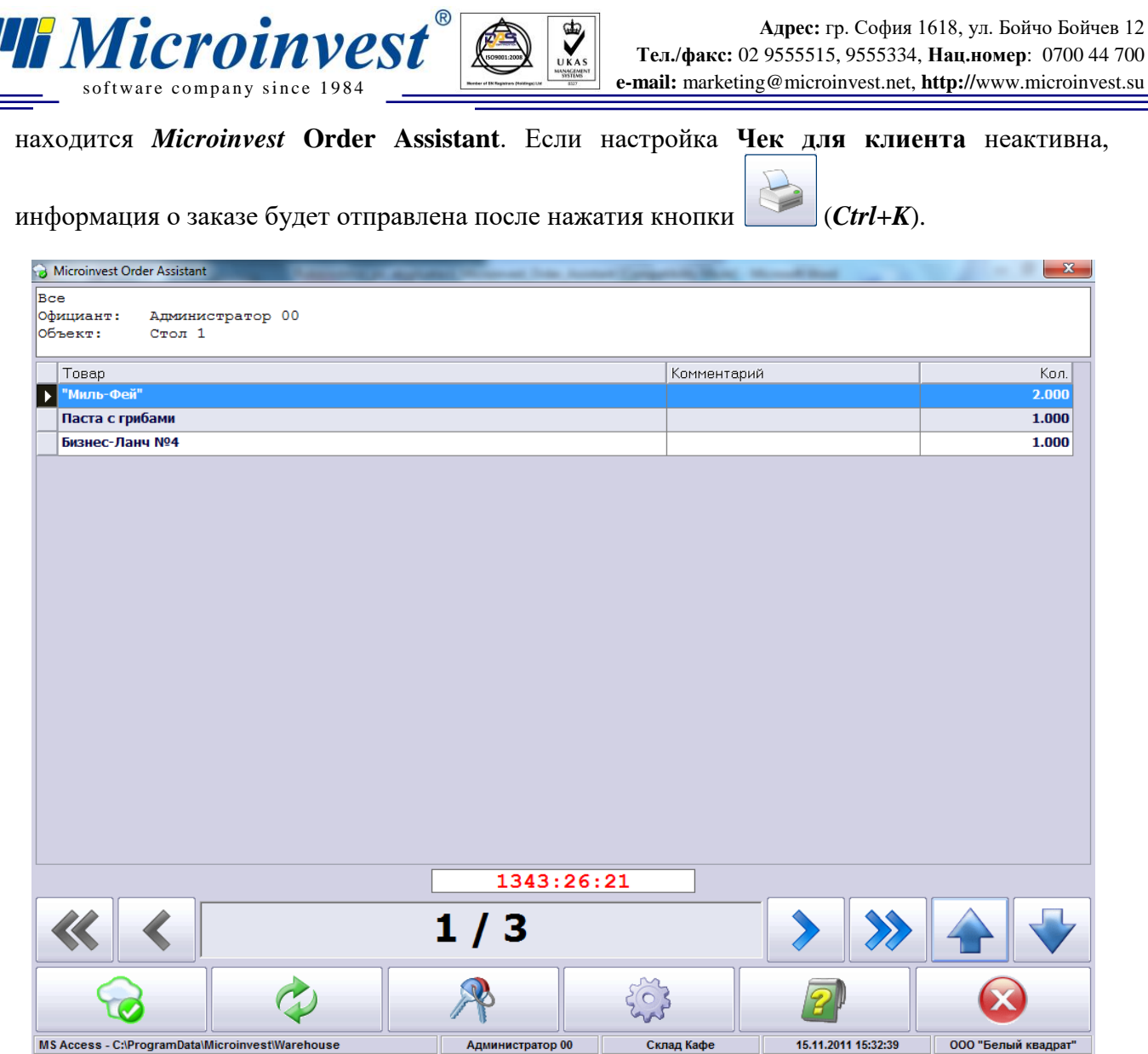

 ${\bf MS\ Access\ -C}{\bf:} \label{thm:1} {\bf (NSA} {\bf 0) \& \bf 1} \& \text{C}{\bf:} \end{thm:} {\bf No} \textit{Re} {\bf 0} \& \text{C}{\bf:} \end{thm:}$ Администратор 00

Склад Кафе

Чтобы увидеть содержание нового заказа нажмите кнопку , которая появляется при отправлении. В нижнем углу каждого заказа находится поле, которое показывает сколько времени прошло после его отправления. После определенного интервала оно становится красным.

Кнопки-стрелки служат для перемещения по списку с заказами. При помощи кнопки

можете перейти к первому заказу, а при помощи кнопки к последнему.

Кнопка служит для удаления заказа из списка, после чего содержание данного заказа записывается в специальном файле history.txt, который приложение создает автоматически на рабочем столе Вашего компьютера, или планшетного ноутбука.

Информацию о приложении и номере версии можете получить, нажав на кнопку .

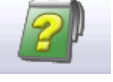

000 "Белый квадрат"

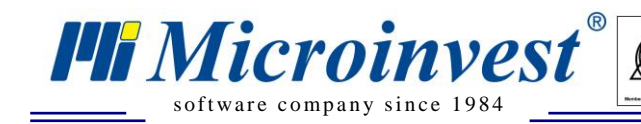

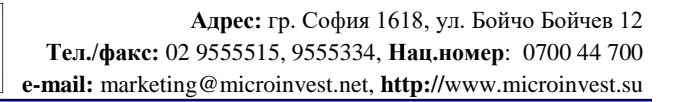

#### **III.** Примечания читателя

 $\bigotimes_{\mathsf{UKAS}}$ 

<span id="page-4-0"></span>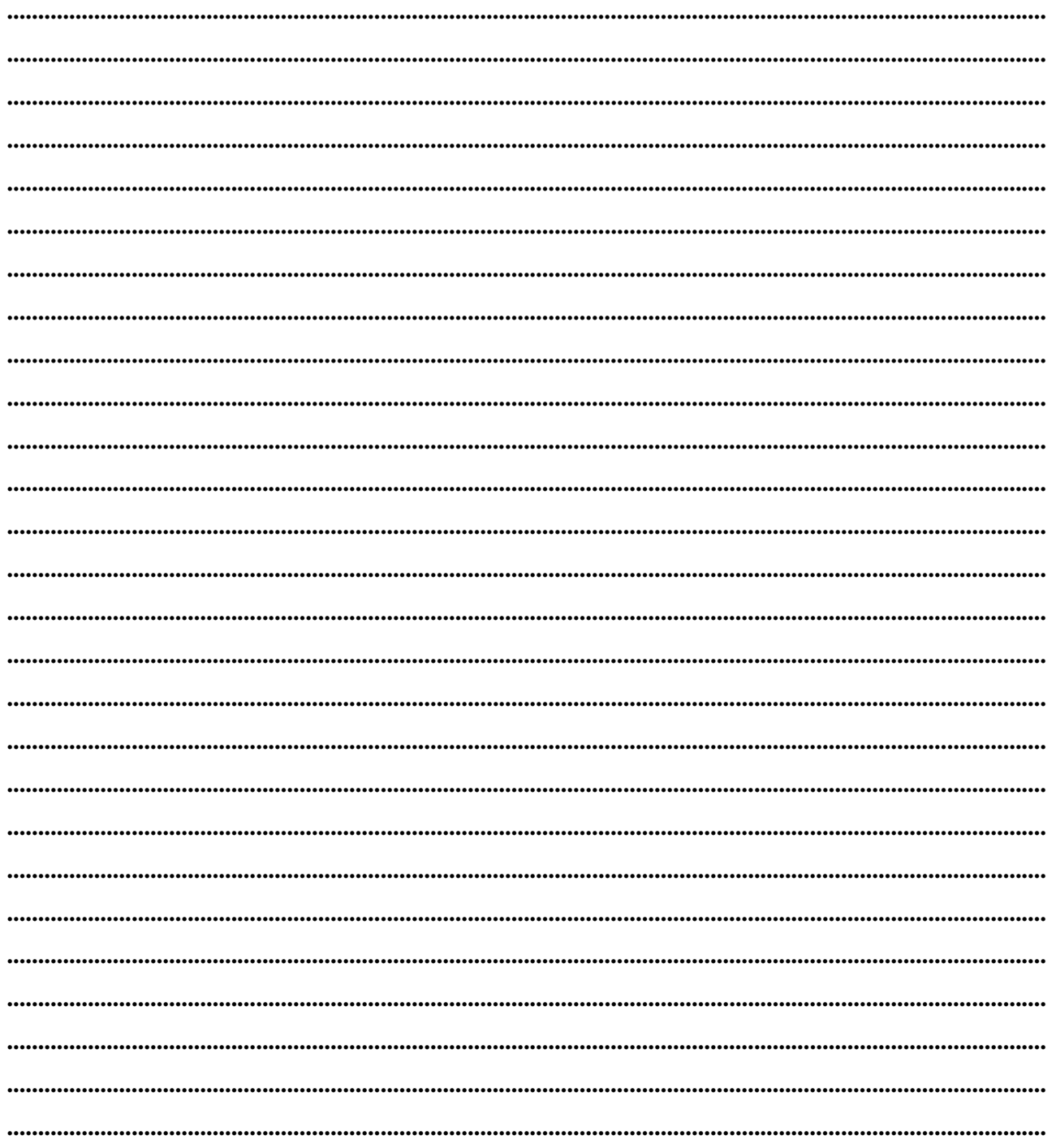

Щf Mücroünvest

Болгария, 1632 София ул. Бойчо Бойчев 12 Телефоны: (00 359) 2 955-55-15, 2 955-53-34 e-mail: marketing@microinvest.net База знаний **Форум Microinvest** © Microinvest, 2018r.